# **PUERTO<br>INTELIGENTE<br>SEGURO®**

## Guía de usuario

Para obtener usuario y contraseña para ingresar al PIS

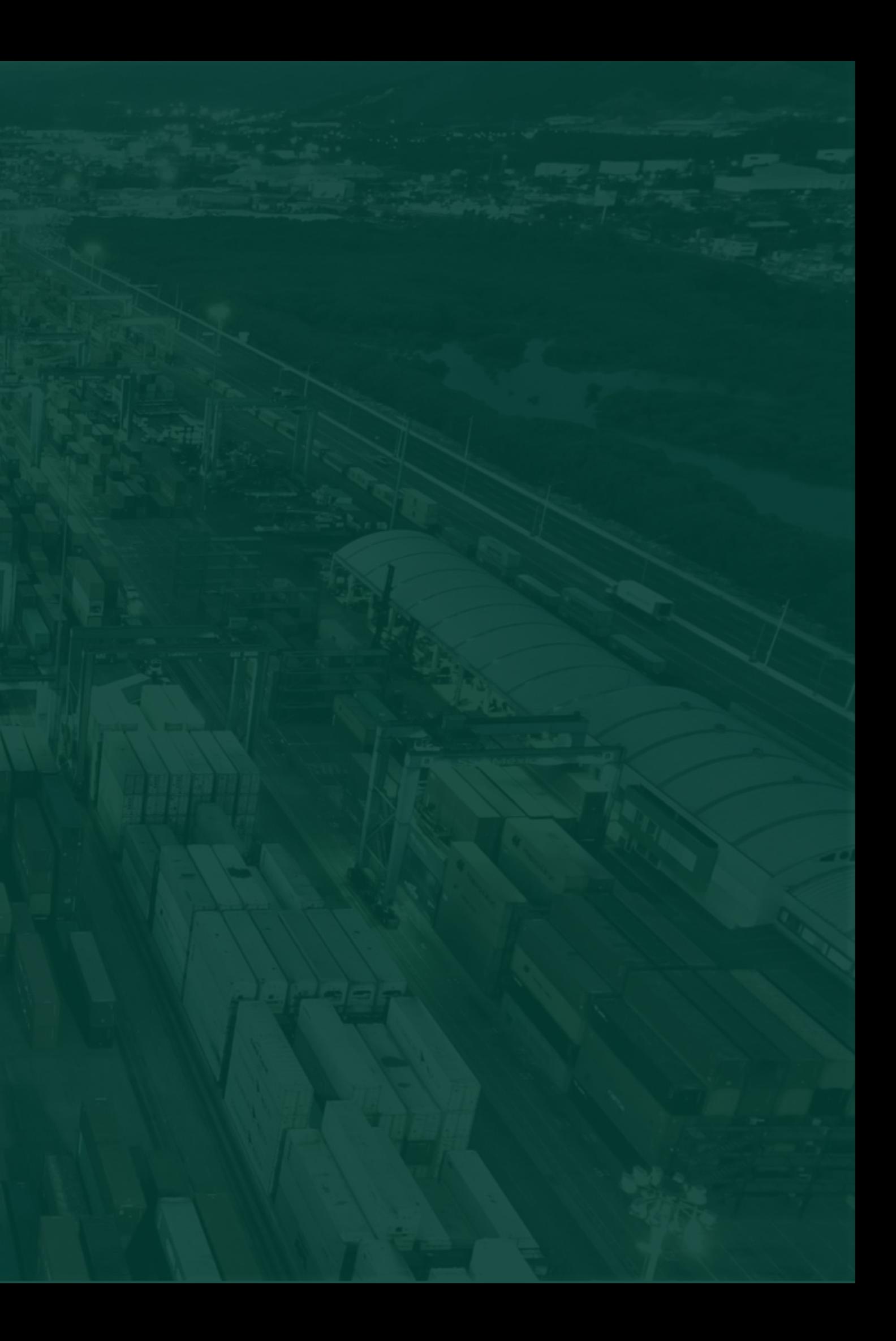

01

02

03

04

## Resumen

Este documento te guiará en el proceso de solicitud de usuario y contraseña para ingresar a la plataforma Puerto Inteligente Seguro PIS.

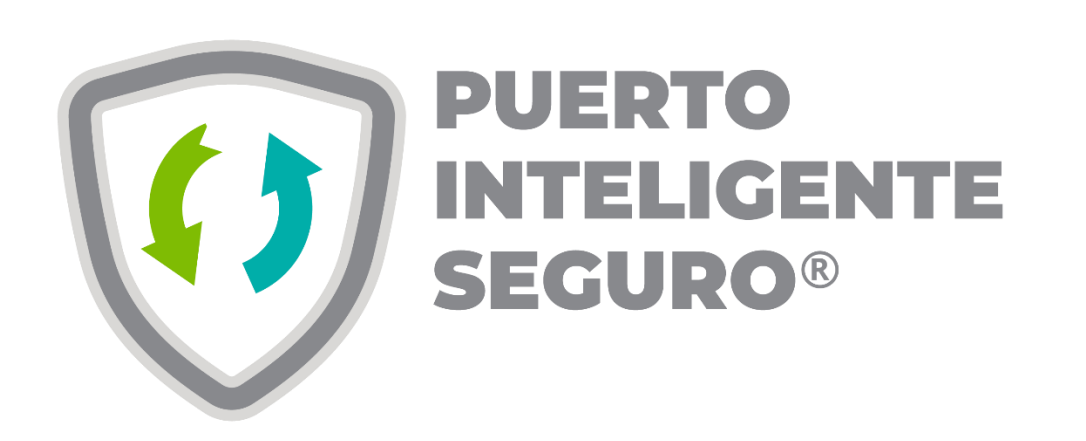

Dirígete a la página www.puertointeligenteseguro.com.mx

#### Despliega el menú de servicios

Elige la opción : "Solicitud de registro de usuario PIS"

Comencemos a subir la información

05

Espera el correo de confirmación con tu usuario y contraseña

#### Dirígete a la página www.puertointeligenteseguro.com.mx

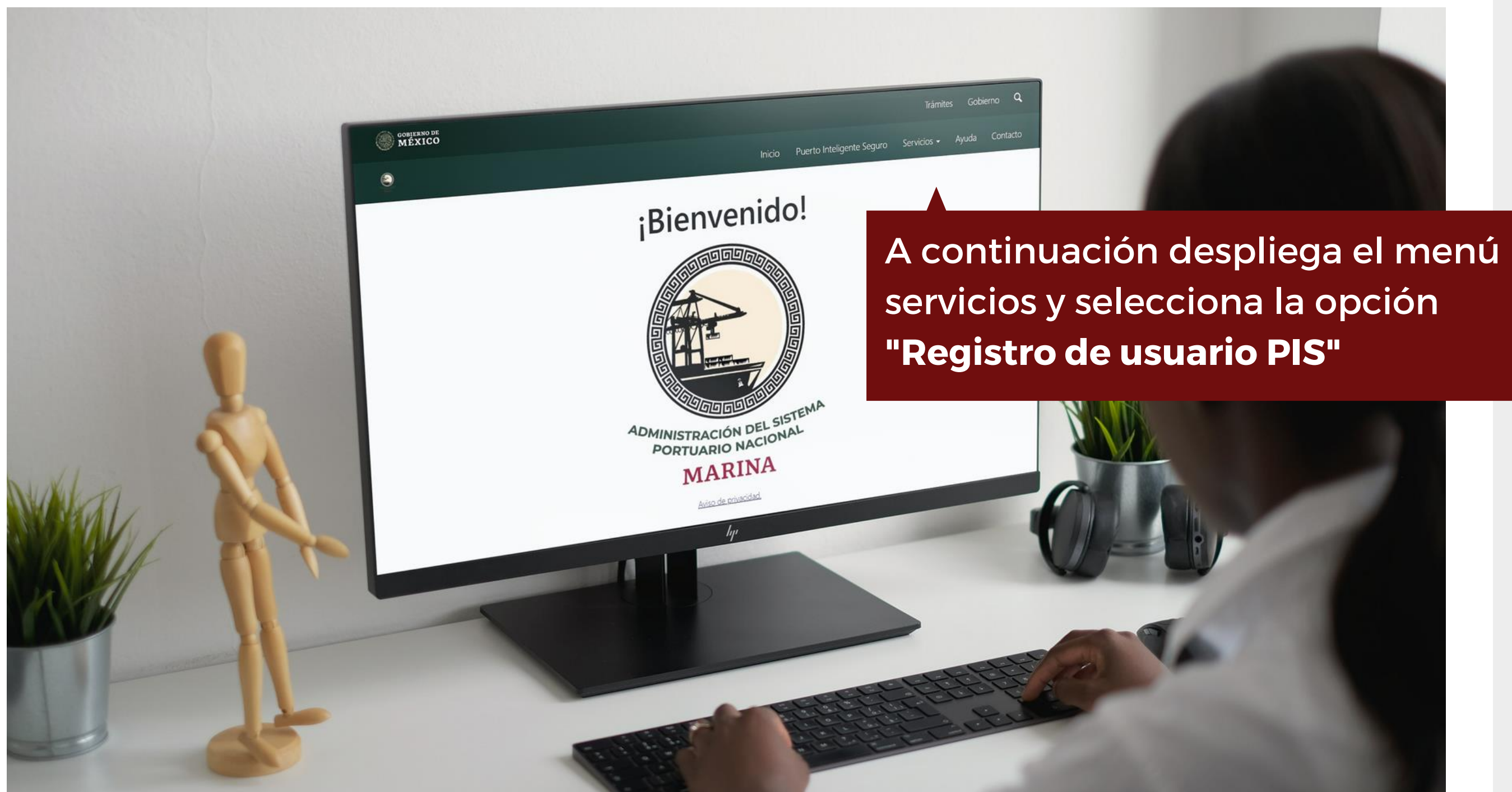

CAPÍTULO 01

Inforrmación de la empresa CAPÍTULO 01 Inforrmación de la empresa

#### Dirígete a la página www.puertointeligenteseguro.com.mx

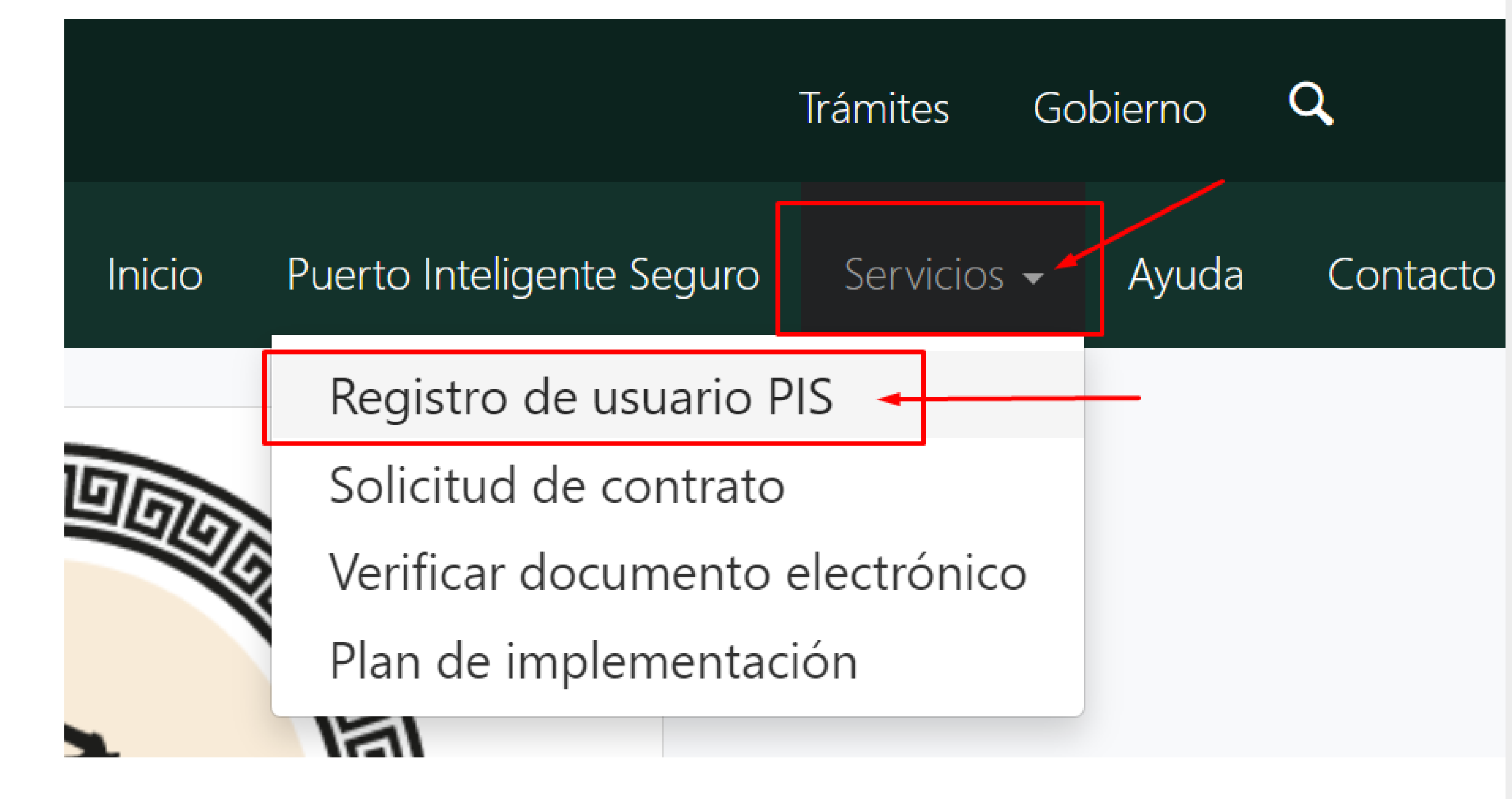

## CAPÍTULO 01

Inforrmación de la empresa CAPÍTULO 01 Inforrmación de la empresa

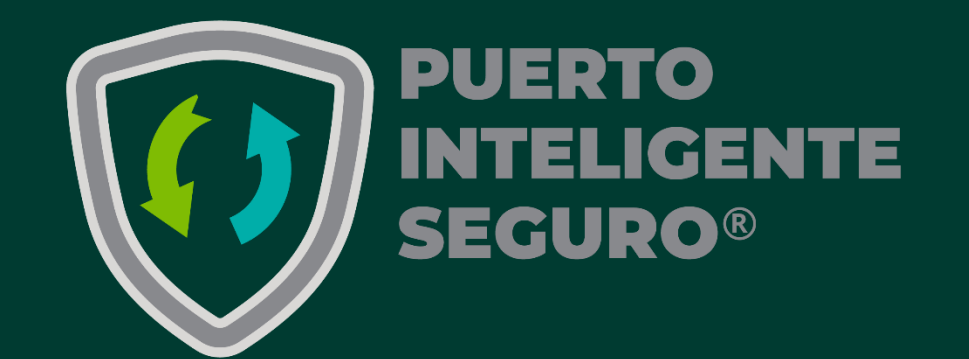

## Índice

01 Información de la empresa

02 ASIPONA a la que solicita acceso

03 Giro de la empresa

04 Documentación

05 **Validación** 

## Capítulo 01. Información de la empresa

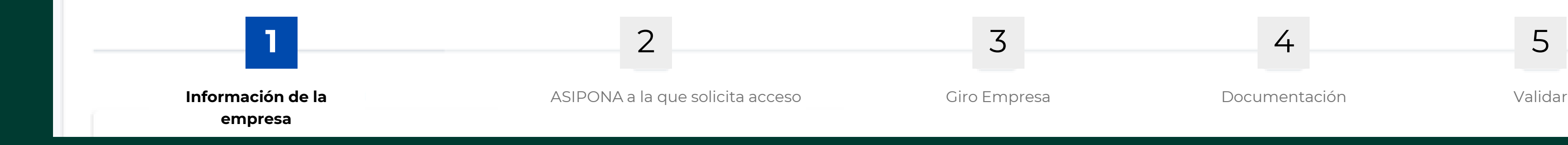

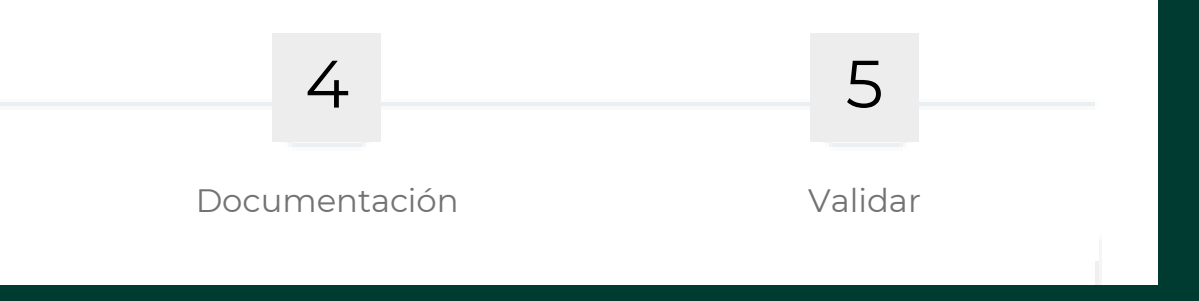

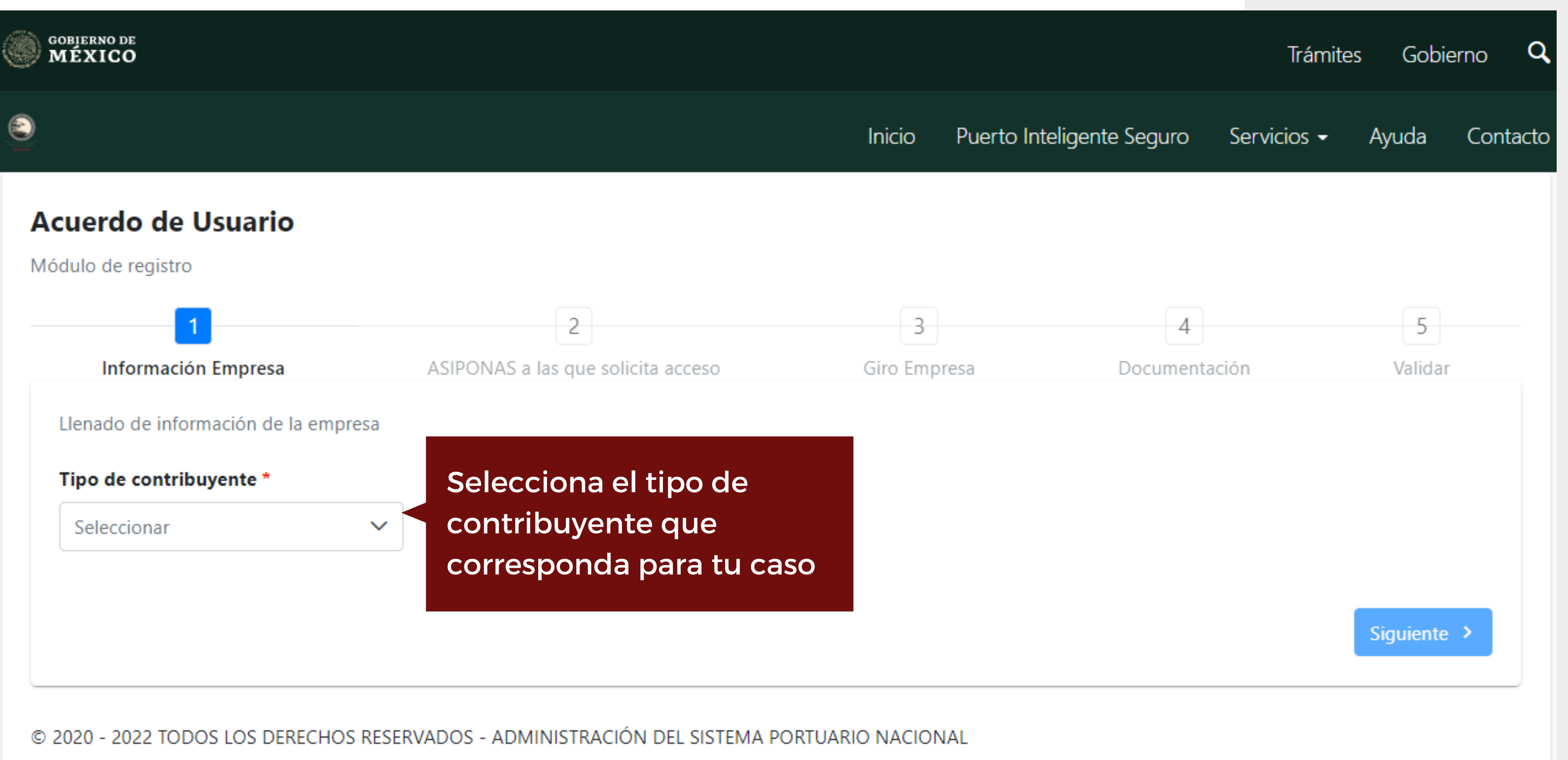

CAPÍTULO 01

Inforrmación de la empresa CAPÍTULO 01 Inforrmación de la empresa

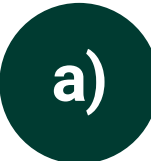

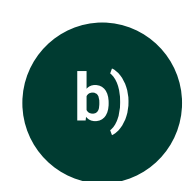

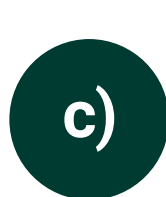

#### Datos del representante legal RFC y CURP

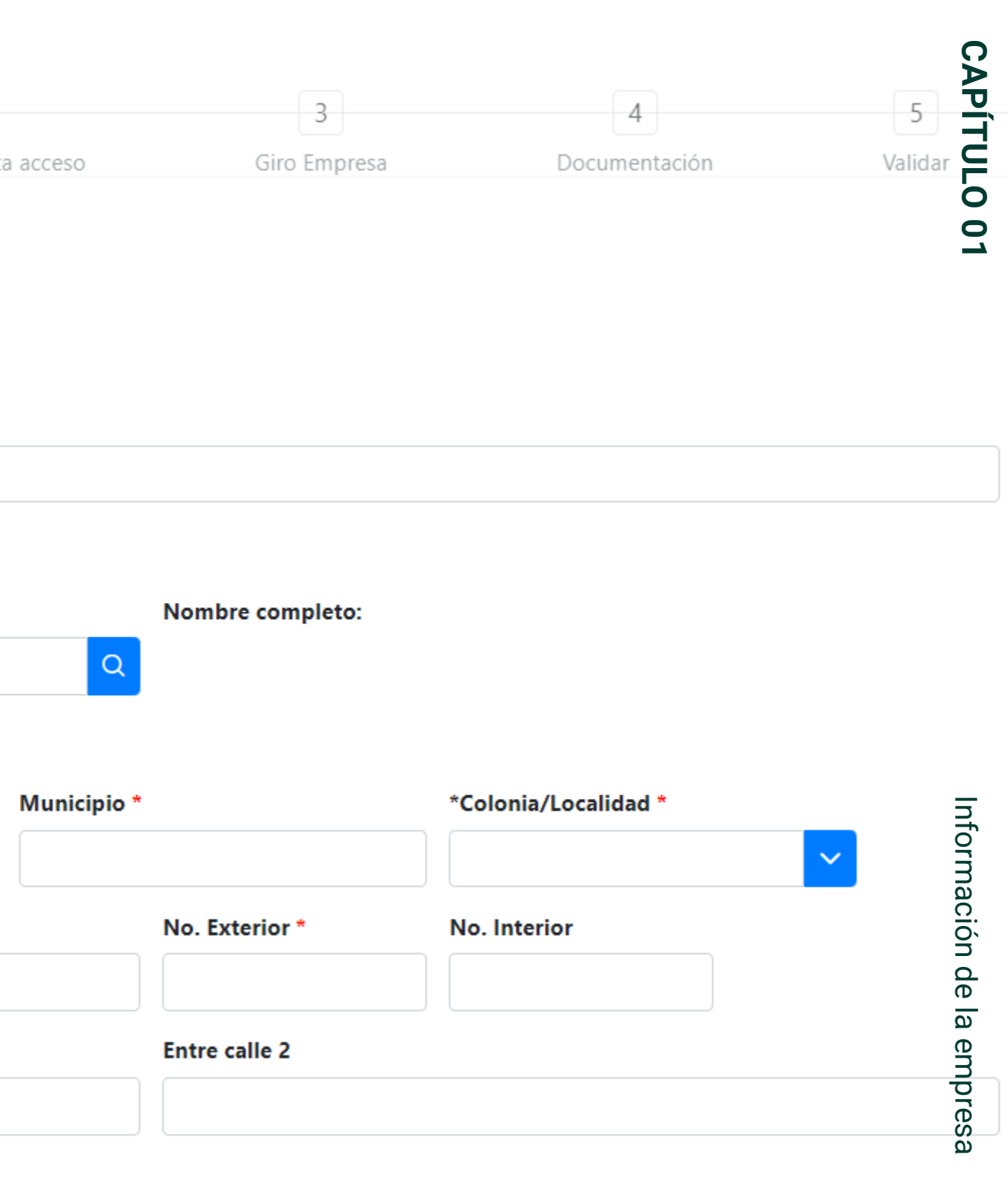

teléfono '

En este apartado deberás de capturar la información con los

#### Datos de la empresa:

#### Domicilio fiscal

C.P., estado, municipio, calle, etc.

#### Datos del contribuyente Tipo de persona, RFC, Razón social

d)

#### Datos de contacto

Correo electrónico y número de teléfono

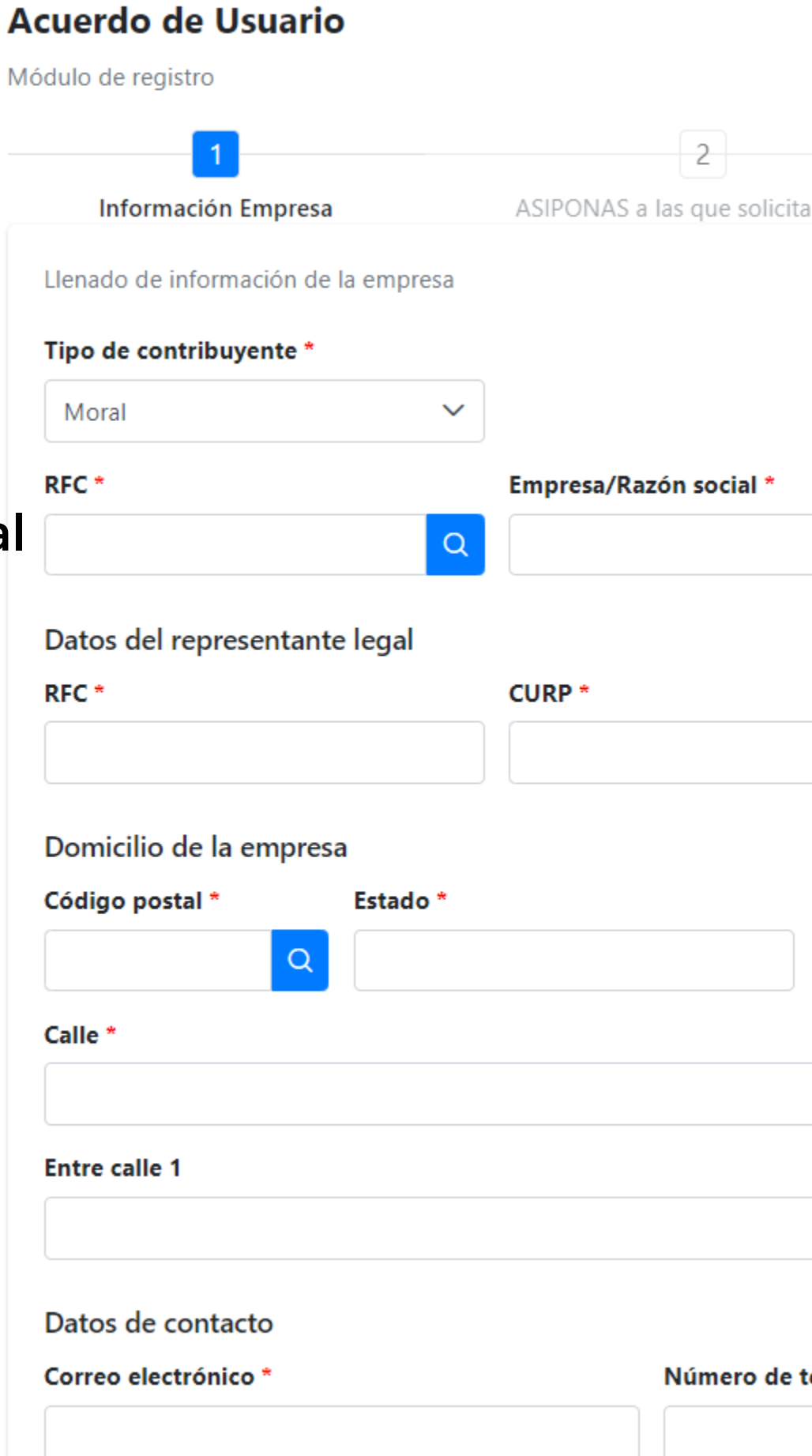

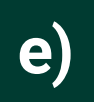

Aceptar el Aviso de Privacidad Simplificado

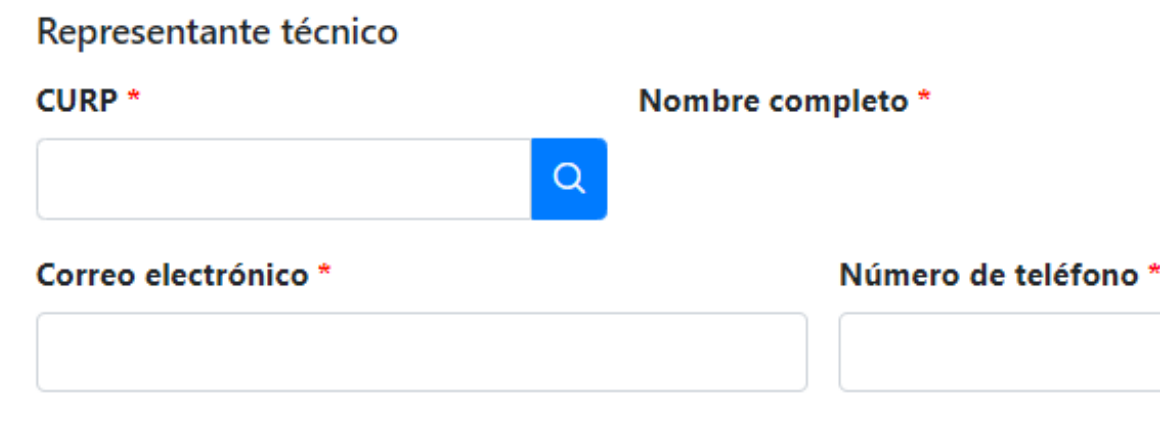

#### Aviso de Privacidad Simplificado

La Administración del Sistema Portuario Nacional, es la autoridad responsable del tratamiento de los datos personales que nos proporcione, los cuales serán protegidos conforme a lo dispuesto por la Ley General de Protección de Datos Personales en Posesión de Sujetos Obligados y la demás normatividad en la materia que resulte aplicable, mismos que se utilizarán para el registro en esta plataforma y para las finalidades que se establecen en nuestro Aviso de Privacidad Integral disponible en https://pis-apiman-docs.azurewebsites.net/documentos/PIS\_AVISO\_PRIVACIDAD.pdf

Es importante que estos datos sean capturados de manera correcta, toda vez que al representante técnico se le enviará por correo electrónico su usuario y contraseña .

Información de la empresaAsimismo, se hace de su conocimiento que usted podrá presentar su solicitud para el ejercicio de sus derechos ARCO a través de la Plataforma Nacional de Transpapencia, disponible en http://www.plataformadetransparencia.org.mx ión

#### RFC\*

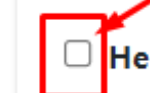

 $\Box$ He leído y acepto lo establecido en el aviso de privacidad

Siguiente :

de la empresa

Datos del representante técnico CURP, RFC, correo electrónico y número de teléfono

#### En este apartado deberás de capturar la información con los

#### Datos del representante técnico:

## Capítulo 02. **ASIPONA** a la que solicita acceso

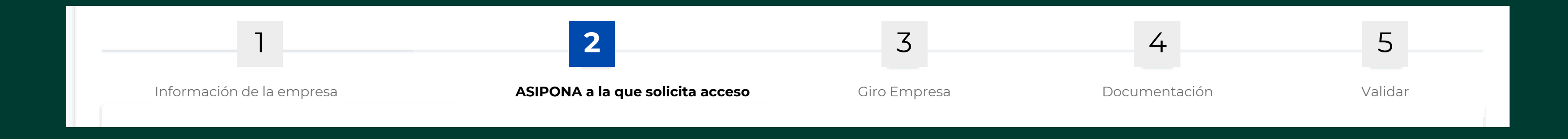

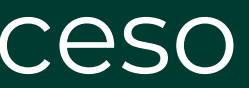

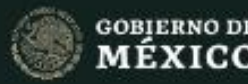

 $\bullet$ 

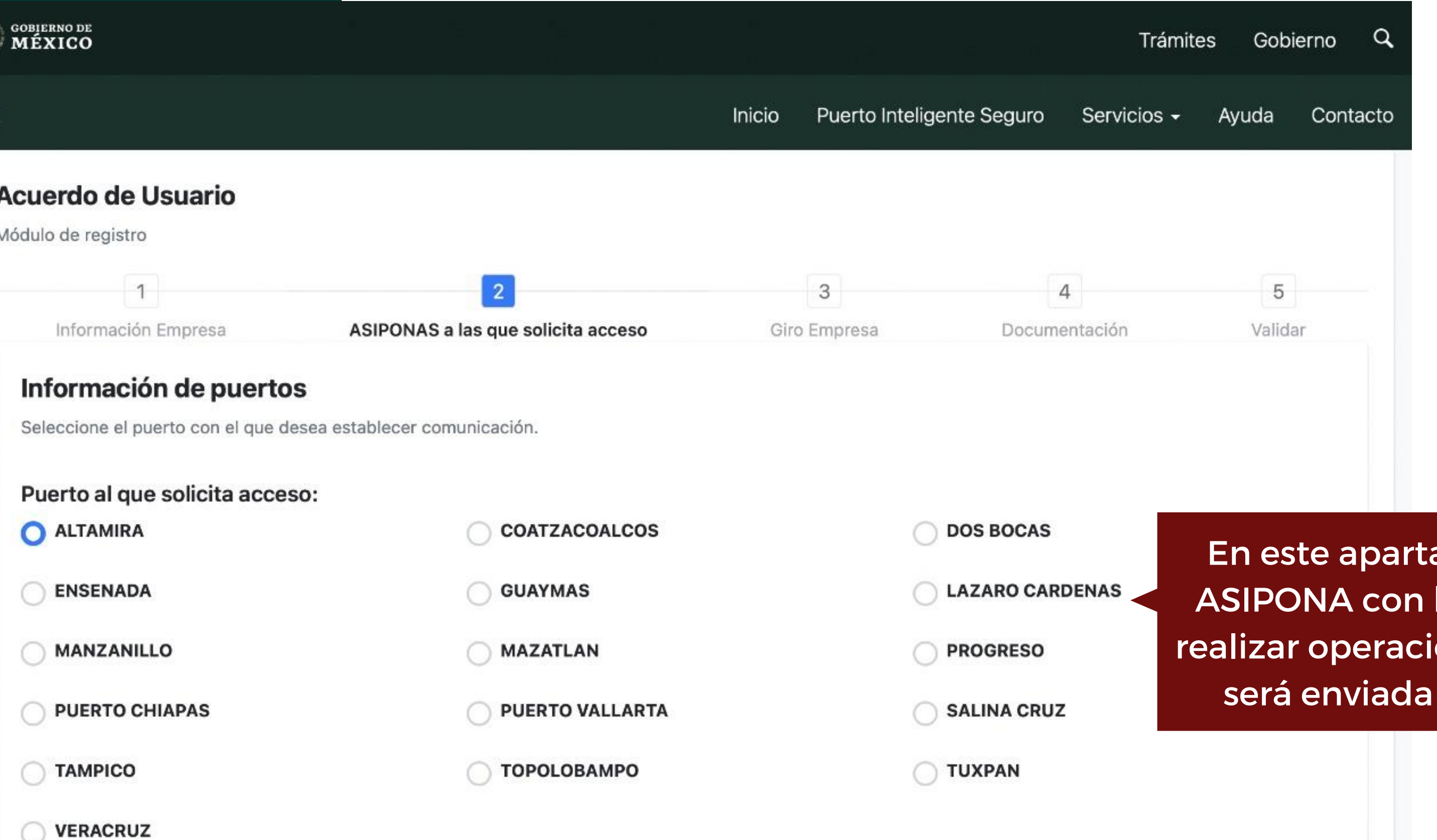

ado elige a la la que deseas ones y a la que la solicitud.

Siguiente >

## Capítulo 03. Giro de la empresa

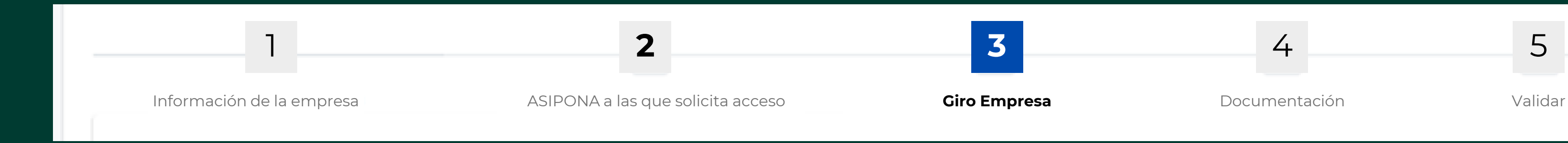

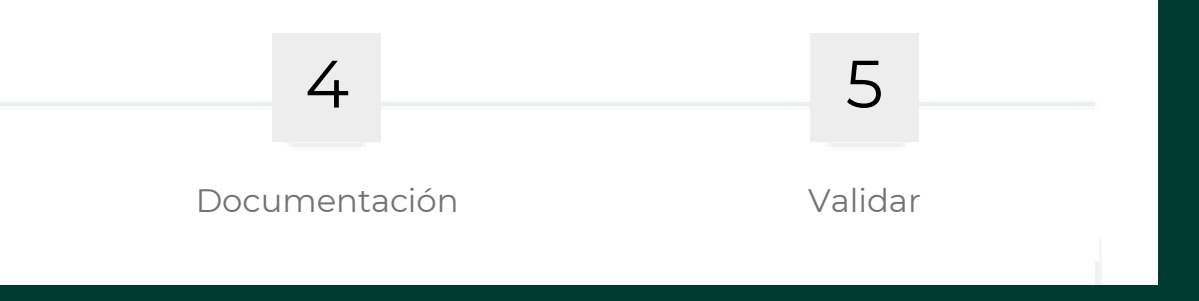

#### Acuerdo de Usuario

Módulo de registro

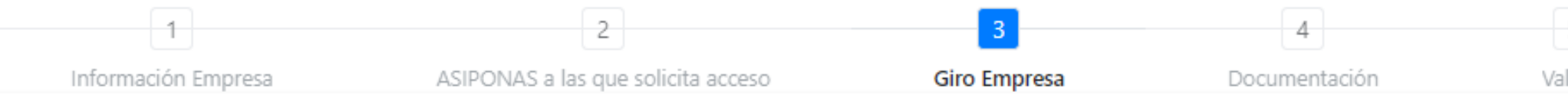

#### Giro de la empresa

Seleccione las actividades que realiza para ASIPONA ALTAMIRA

#### Giro(s) o actividad(es):

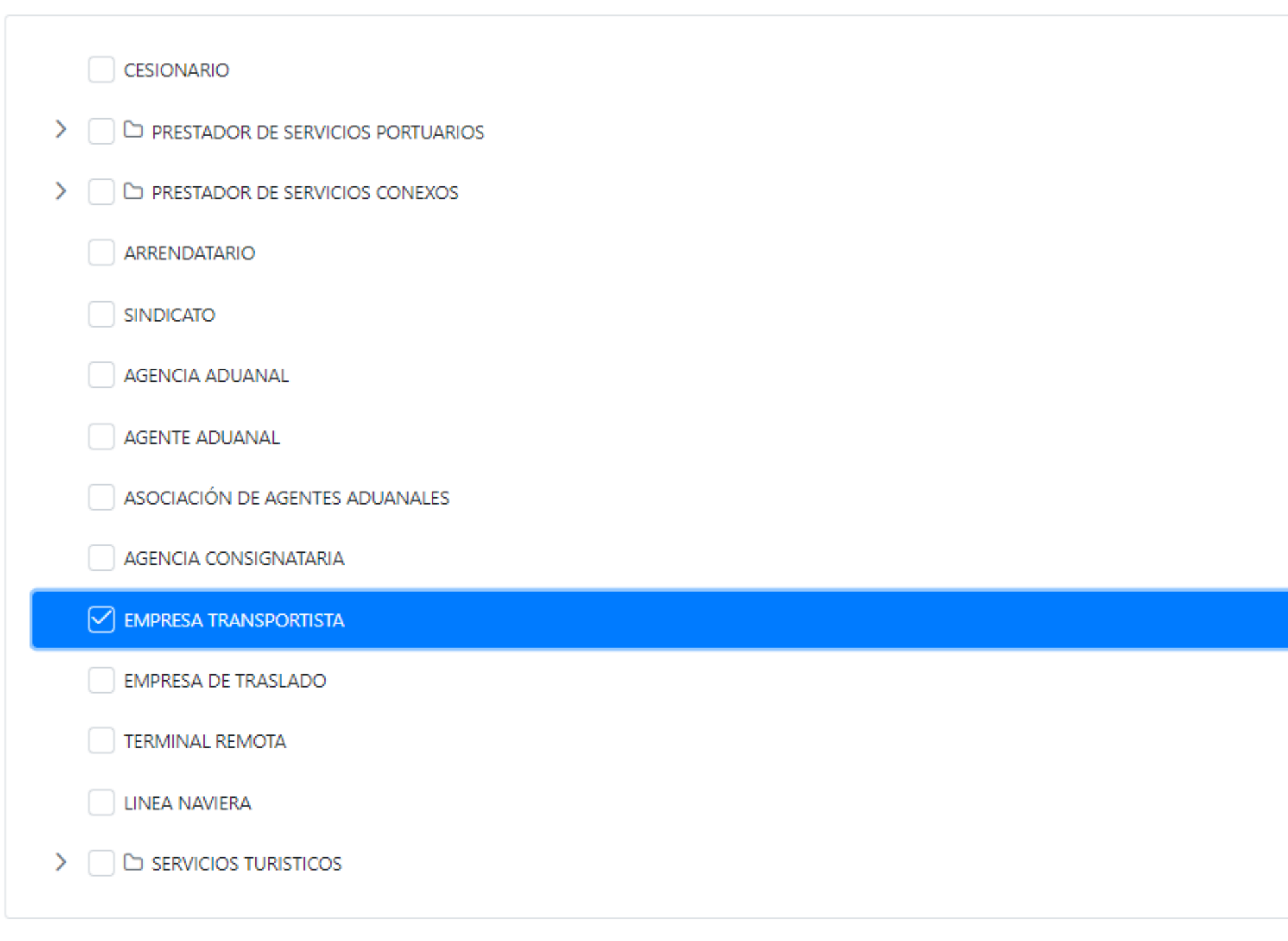

 $5 -$ 

lidar

#### Selecciona el giro de la empresa con base a las actividades que realiza la empresa.

## Capítulo 04. Documentación

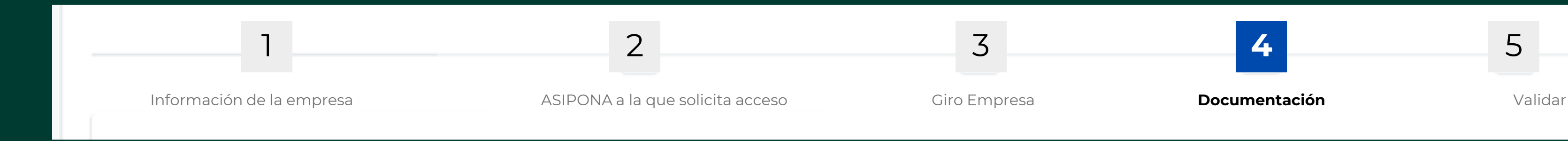

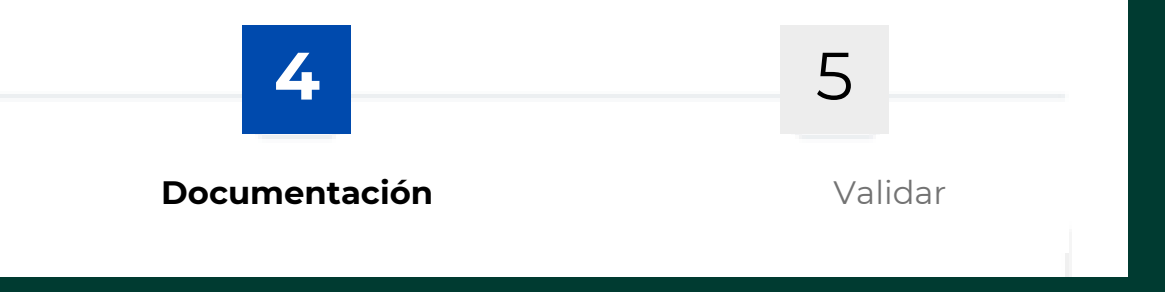

Documentaciór Documentación

CAPÍTULO 04 CAPÍTULO 04

#### Para este apartado deberás tener lista y digitalizada la siguiente documentación:

- **Acta Constitutiva:** Documento notarial que contempla la constitución de la empresa; no debe adjuntar actas de asamblea o de ratificación de poderes.
- **Comprobante de Domicilio:** Adjuntar comprobante de servicios de Luz o Telefonía.
- **Constancia de Situación Fiscal:** Adjuntar constancia expedida en el año y mes en curso.
- **Identificación Oficial del Representante Legal:** Adjuntar INE (por ambos lados), Pasaporte, Cedula Profesional.
- **Formato R1/R2:** En caso de contar con domicilio comercial, adjuntar el Aviso de Apertura de Domicilio o Sucursal que registro ante el SAT.

Documentación Documentación

### CAPÍTULO 04 CAPÍTULO 04

#### Para este apartado deberás tener lista y digitalizada la siguiente documentación:

- **Fotografía del Domicilio:** En caso de estar instalado en algún edificio, enviar fotografía de la fachada y del local interior.
- **Poder Notarial del Representante Legal**
- **Registro y Autorización:**
- ➢ En el caso de Agencias Aduanales: El registro de patente aduanal que realizaron en la Aduana Local.
- ➢ Prestadores de servicios portuarios o conexos: Contrato vigente que tienen con la Administración Portuaria Integral.
- ➢ Agencia Consignataria de Buques: Autorización que expide la Dirección General de Marina Mercante para actuar como Agente Naviero General.
- **Permiso de Autotransporte Federal de Carga:** Permiso de Autotransporte expedido por parte de la SCT.

#### Acuerdo de Usuario

#### Módulo de registro

# CAPÍTULO 04 Documentación CAPÍTULO 04

Documentación

n los ntes s que

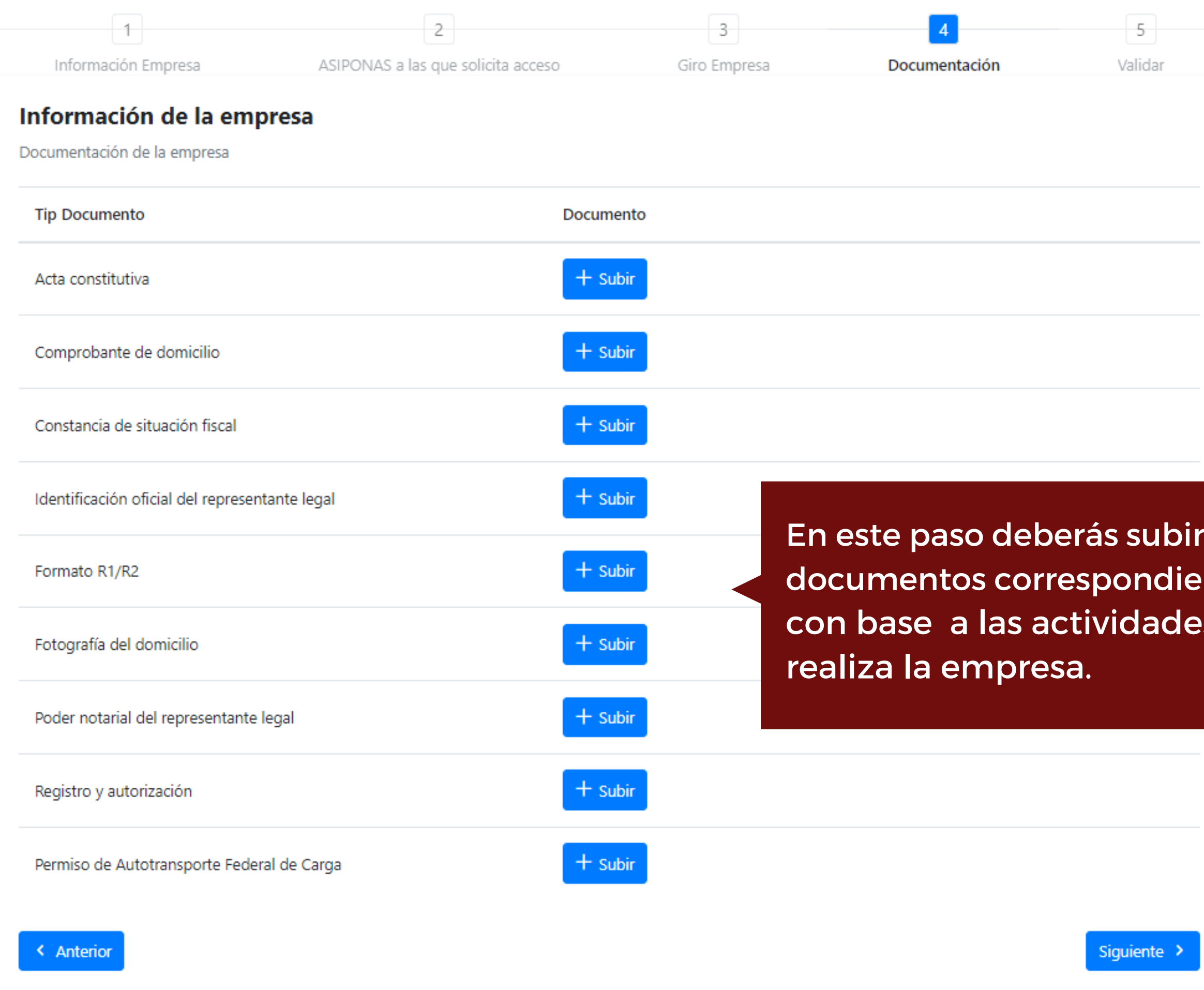

## Capítulo 05. Validación

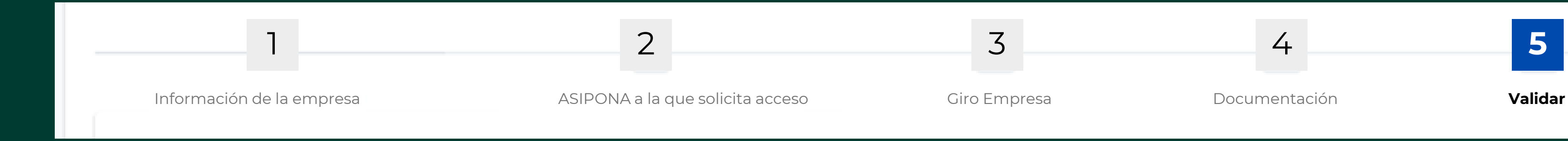

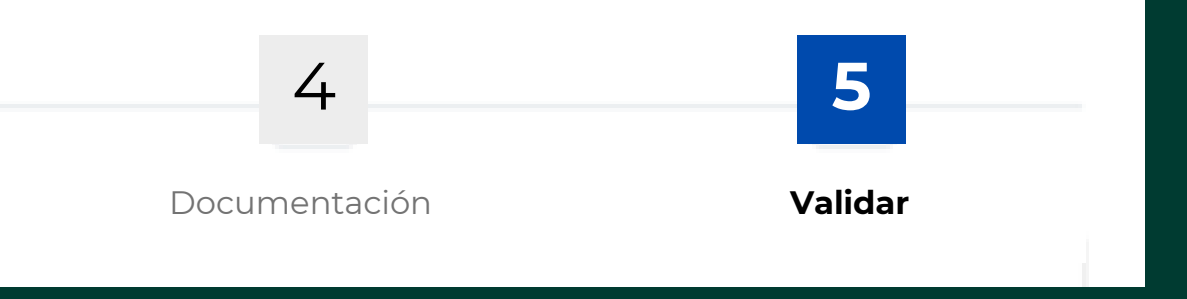

## CAPÍTULO 04

#### **Acuerdo de Usuario**

Módulo de registro

Información Empresa

 $+1$ 

ASIPONAS a las que solicita acceso

 $2 -$ 

#### Validar información

Datos de la empresa:

Tipo de contribuyente: **RFC:** Empresa/Razón social:

Datos del representante legal:

**CURP:** Nombre completo: **RFC:** Correo electrónico: Número de teléfono:

**Domicilio:** 

Código postal: Estado: **Municipio:** Colonia/Localidad: Calle: CALLE No. Exterior: No. Interior: **Entre calle 1: Entre calle 2:** 

Representante técnico

Verifica tus datos y asegúrate de que sean correctos. Una vez revisados termina el proceso de la solicitud presionando el botón Terminar

Validación

Nombre completo: Correo electrónico: Número de teléfono:

**CURP: RFC:** 

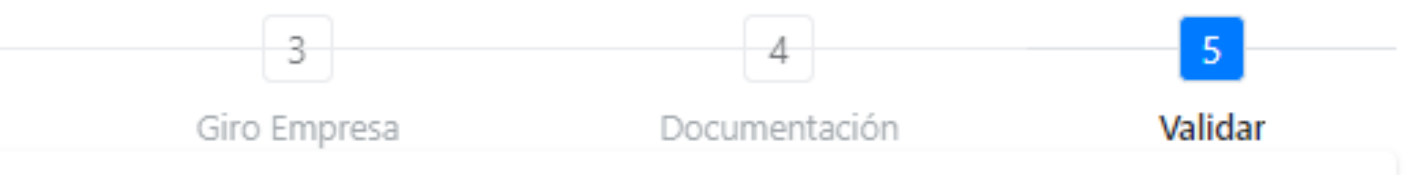

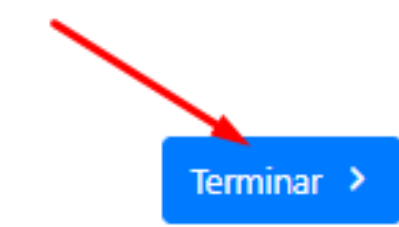

## Espera.

En estos momentos la ASIPONA a la que enviaste la solicitud esta procesando tus datos, si tu documentación es correcta tu trámite habrá sido realizado con éxito y recibirás un correo respuesta.

#### ¡Estás listo!

Una vez que recibas este correo con tu usuario y contraseña podrás hacer uso de cuenta tu para tramitar los permisos correspondientes.

#### Alta PIS

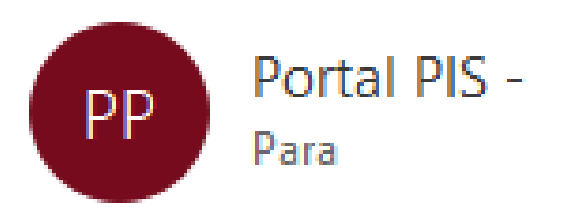

Hola \*\*\*\*\*\*\*\*\*\*\*\*\*\*\*\*\*\*\*\*\*\* , ha solicitado el alta para ingresar a Puerto Inteligente Seguro. Sus datos de acceso son los siguientes:

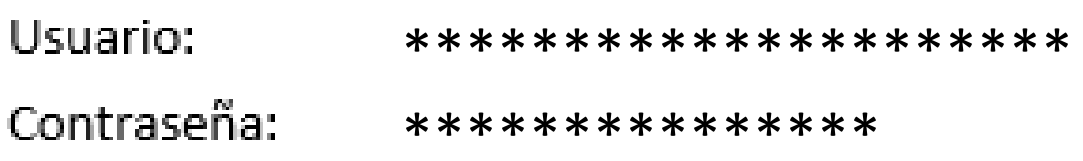

Para iniciar sesión en el sistema haga click en Puerto Inteligente Seguro

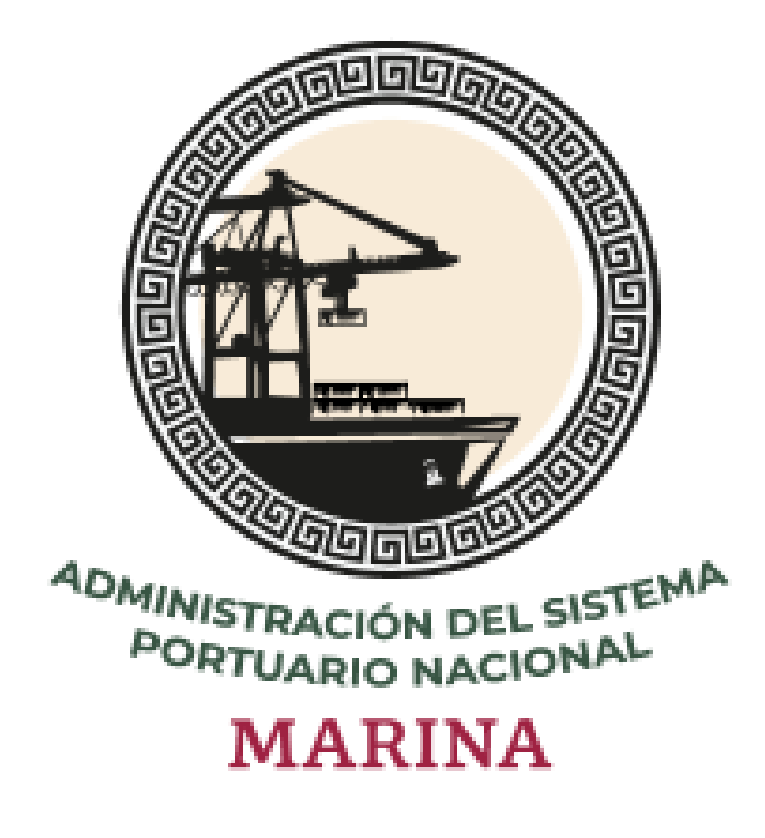

Administración del Sistema Portuario Nacional

Deberás iniciar sesión y leer nuestro "ACUERDO DE USUARIO" **y** posteriormente deberás firmarlo digitalmente.

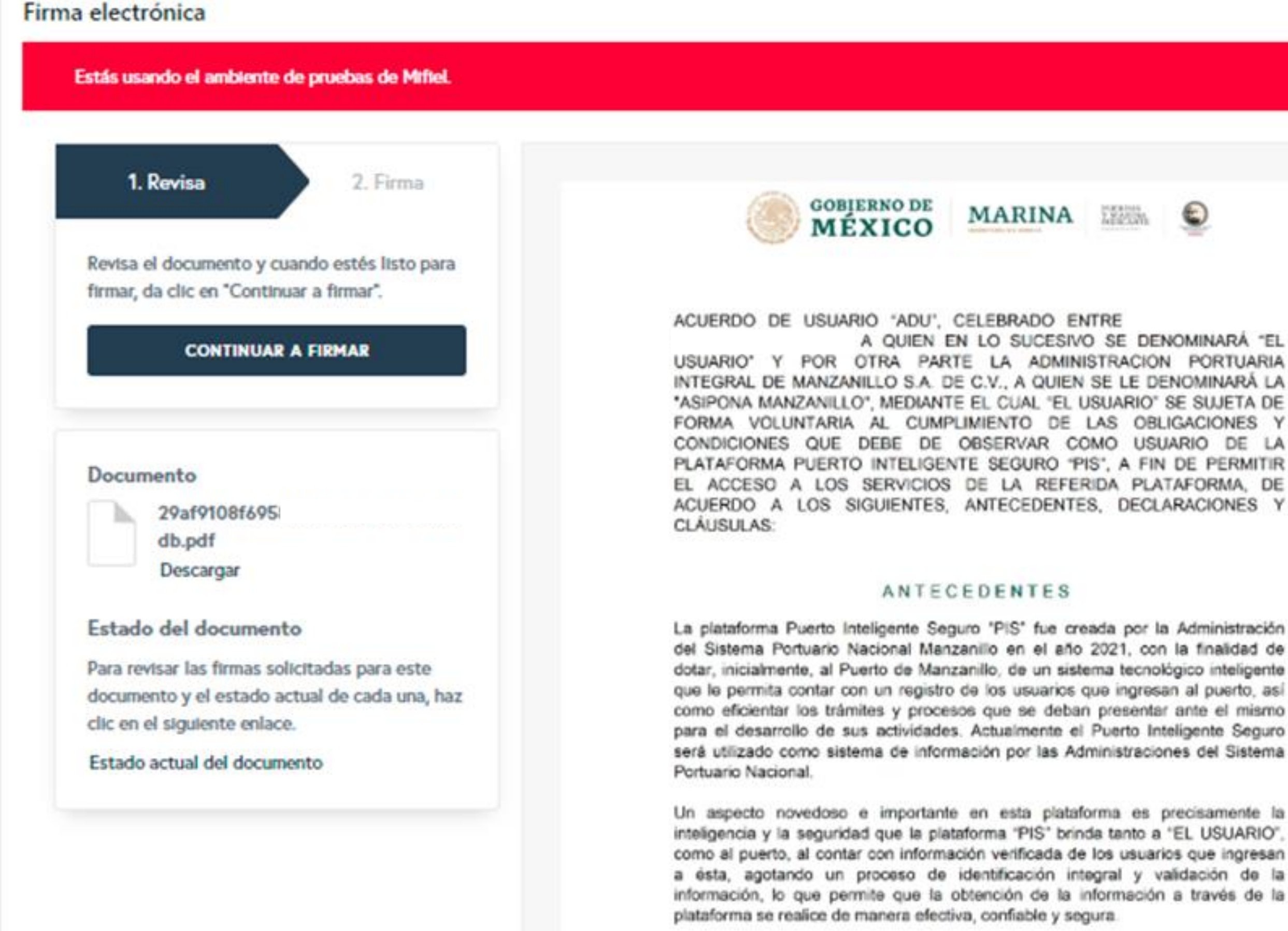

En ese sentido, se puntualiza que la obtención, manejo y resguardo de los datos e información que es registrada en la plataforma 'PIS' se realiza en apego a las disposiciones contenidas en la Ley General de Transparencia y Acceso a la Información Pública, Ley Federal de Transparencia y Acceso a la Información Pública, Ley General de Protección de Datos Personales en Posesión de Sujetos

A QUIEN EN LO SUCESIVO SE DENOMINARÁ "EL USUARIO' Y POR OTRA PARTE LA ADMINISTRACION PORTUARIA INTEGRAL DE MANZANILLO S.A. DE C.V., A QUIEN SE LE DENOMINARÀ LA "ASIPONA MANZANILLO", MEDIANTE EL CUAL "EL USUARIO" SE SUJETA DE FORMA VOLUNTARIA AL CUMPLIMIENTO DE LAS OBLIGACIONES Y CONDICIONES QUE DEBE DE OBSERVAR COMO USUARIO DE LA PLATAFORMA PUERTO INTELIGENTE SEGURO "PIS", A FIN DE PERMITIR EL ACCESO A LOS SERVICIOS DE LA REFERIDA PLATAFORMA, DE ACUERDO A LOS SIGUIENTES, ANTECEDENTES, DECLARACIONES Y

del Sistema Portuario Nacional Manzanillo en el año 2021, con la finalidad de dotar, inicialmente, al Puerto de Manzanillo, de un sistema tecnológico inteligente que le permita contar con un registro de los usuarios que ingresan al puerto, así como eficientar los trámites y procesos que se deban presentar ante el mismo para el desarrollo de sus actividades. Actualmente el Puerto Inteligente Seguro será utilizado como sistema de información por las Administraciones del Sistema

Un aspecto novedoso e importante en esta plataforma es precisamente la inteligencia y la seguridad que la plataforma "PIS" brinda tanto a "EL USUARIO", como al puerto, al contar con información verificada de los usuarios que ingresan a ésta, agotando un proceso de identificación integral y validación de la información, lo que permite que la obtención de la información a través de la

#### Por ultimo...

Firmar...

sistema PUERTO

para tus procesos.

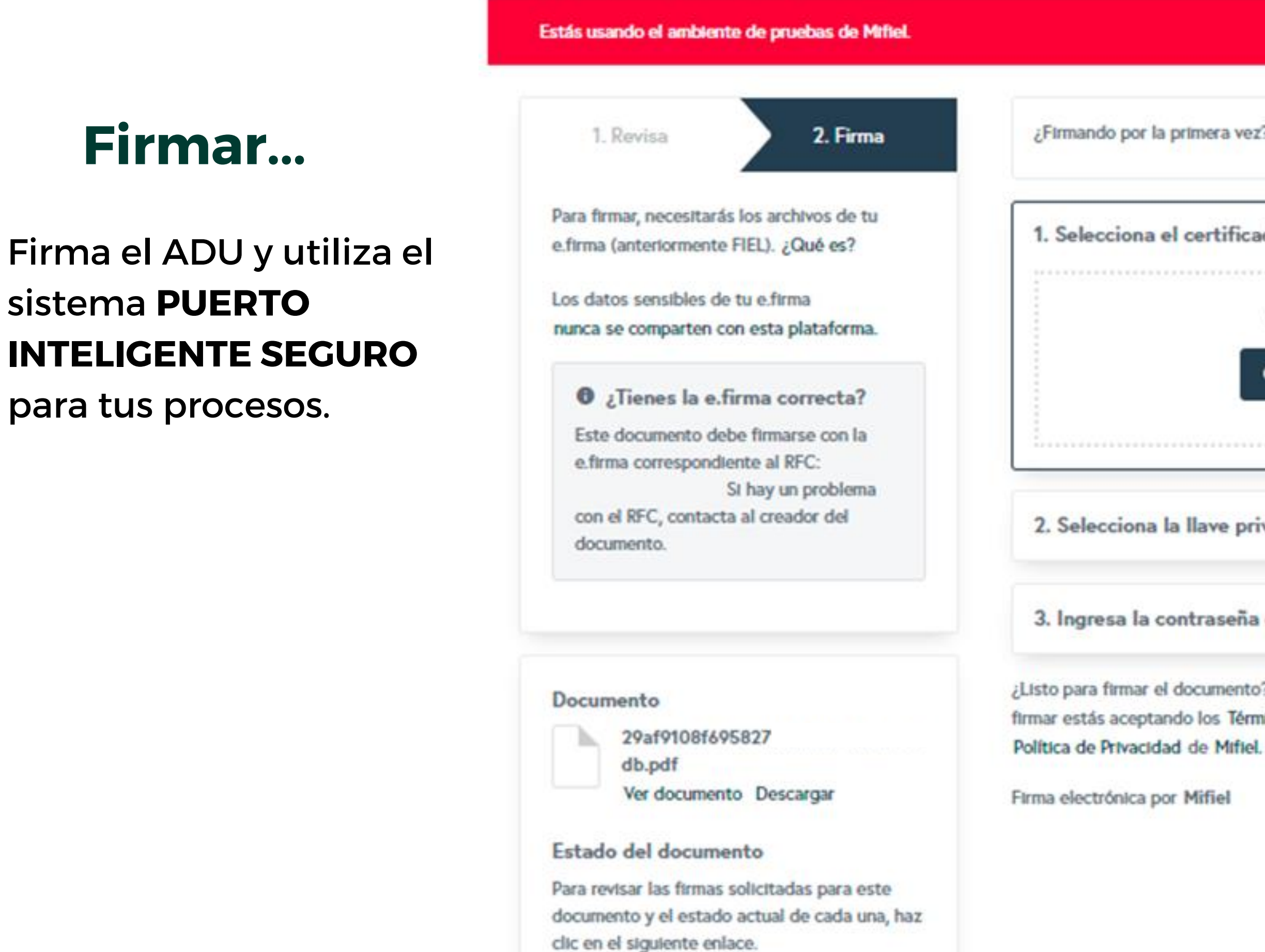

Estado actual del documento

¿Firmando por la primera vez? Te recomendamos ver este video tutorial. **MOSTRAR** 1. Selecciona el certificado (archivo .cer) Arrastra y suelta tu archivo .cer aquí O HAZ CLIC AQUÍ PARA SELECCIONARLO 2. Selecciona la llave privada (archivo .key) 3. Ingresa la contraseña de tu e.firma ¿Listo para firmar el documento? Esta acción es irreversible. Al firmar estás aceptando los Términos de Uso y la **FIRMAR DOCUMENTO** 

www.puertointeligenteseguro.com.mx